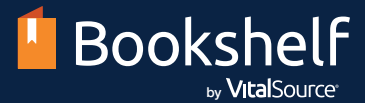

## Get started with day-one access and Bookshelf in three easy steps!

Access your course materials today from your LMS and start reading online or offline through the Bookshelf app!

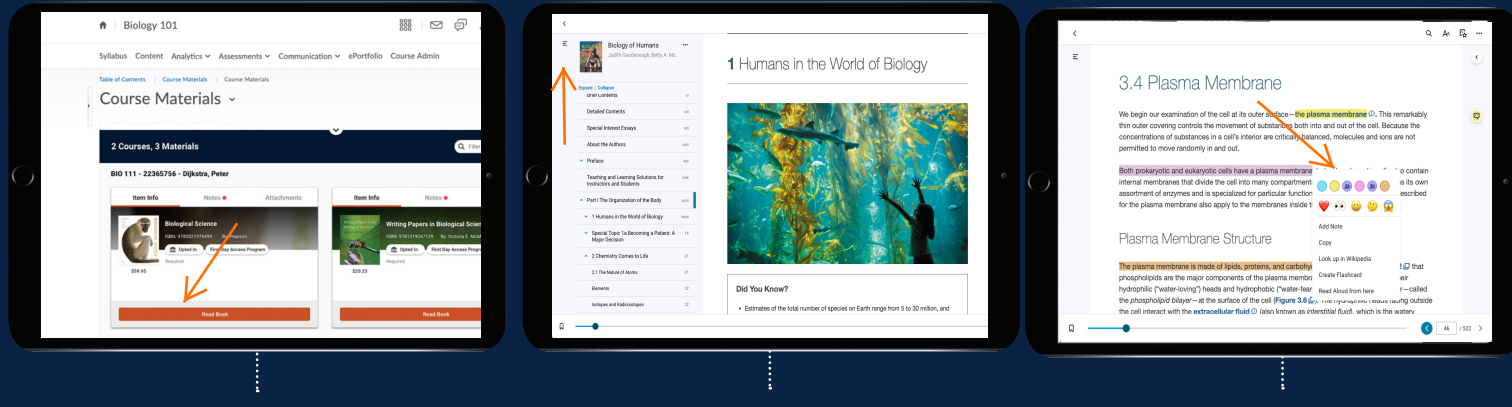

From your school's Brightspace homepage, find the appropriate course and simply click on the Read Book link.

## 1. Access Your Content 2. Navigate Your eBook

There are several ways to navigate within your course materials in Bookshelf, including the search field, table of contents, and scrubber bar.

## 3. Study Smarter

Choose from a variety of tools available within Bookshelf to enhance your study sessions. You'll find your notebook, flashcards, and more in the left navigation bar.

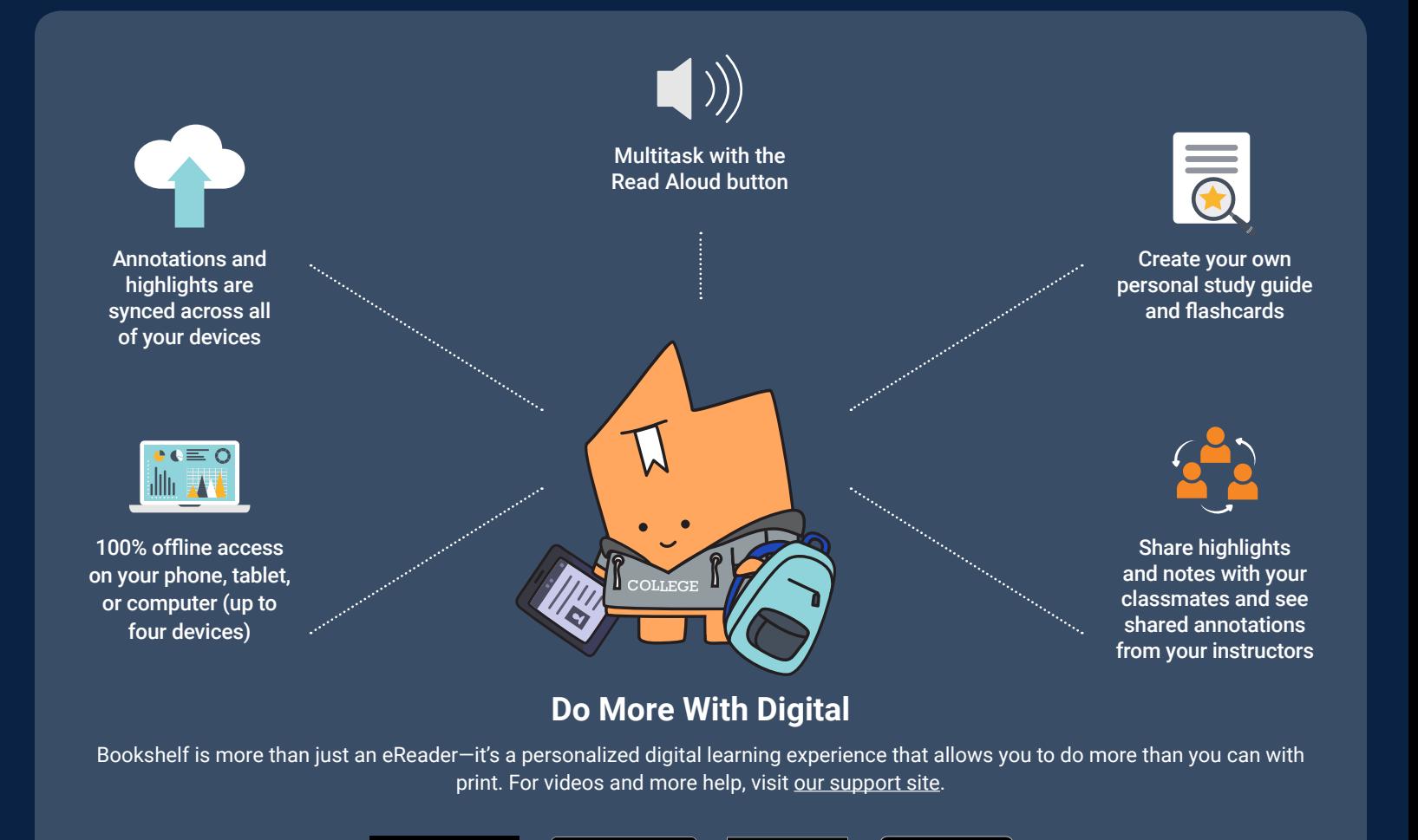

Google Play

et it from

Microsoft

App Store

ailable at **amazon**